## TRANSFORMING DITA DOCUMENTS TO PDF USING CSS

### PART 4 – ADVANCED CSS RULES

#### Julien Lacour, Syncro Soft

julien\_lacour@oxygenxml.com

Oxygen Webinar, January 18th 2023 © 2023 Syncro Soft SRL. All rights reserved.

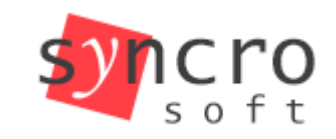

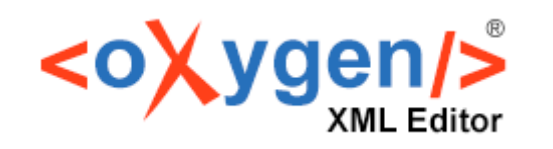

editing

**Publish** 

Profiling

**SVN** 

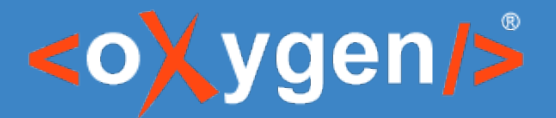

## Introduction – Advanced CSS Selectors

#### • Use the @outputclass attribute:

 $*$ [outputclass  $\sim$ = "side-by-side"]  $*$ [class  $\sim$ = "topic/fig"][outputclass  $\sim$ = "center"]

#### • Use the :nth-child pseudo-class:

 $*$ [class  $\sim$ = "topic/row"]:nth-child(odd)

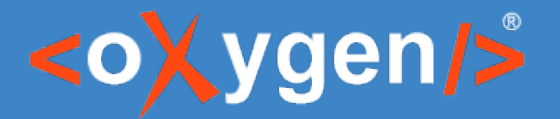

## Introduction – Custom CSS Properties

- Use the -oxy-changebar CSS properties:
	- -oxy-changebar-color: red;
- Use the -oxy-pdf-viewer CSS properties:
	- -oxy-pdf-viewer-zoom: fit-height;

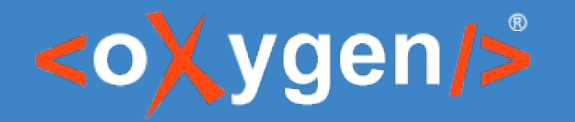

## How to Center a Figure

```
<fig id="fig_bpv_m14_b4b" outputclass="center">
    <title>Illustration of Kepler's three laws with two planetary orbits</title>
    <image href="../img/Kepler.svg" id="image_cpv_m14_b4b"/>
\frac{2}{\sqrt{t}}
```

```
/*
 * Center Kepler's Illustration.
 \star/\star[class \sim= "topic/fig"][outputclass \sim= "center"] {
  text-align: center;
}
```
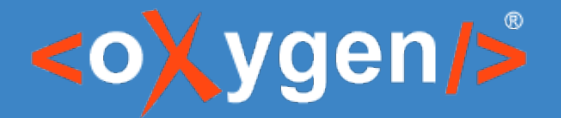

## How to Display Text and Image Side by Side

• Wrap the figure and its description in the same parent.

#### <div outputclass="side-by-side">

```
<p><b>Mercury</b> is the smallest and innermost planet in the Solar System.
        Its orbital period around the Sun of 87.97 days is the shortest of all
        the planets in the Solar System. It is named after the Roman deity Mercury,
        the messenger of the gods.</p>
    <fig id="fig2">
        <title>Planet Mercury</title>
        <image href="../img/Mercury.jpg"/>
    \frac{2}{10}\langle/div\rangle
```
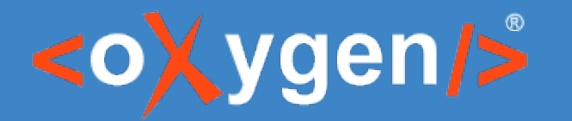

Transforming DITA documents to PDF using CSS, Part 4 – Advanced CSS Rules

## How to Center a Table

#### • Use fixed measures in colspecs

```
/*
 * Center all the tables.
 *\star[class ~= "topic/table"] {
  margin-left: auto;
  margin-right: auto;
}
*[class ~= "topic/table"] *[class ~= "topic/title"] {
  text-align: center;
}
```
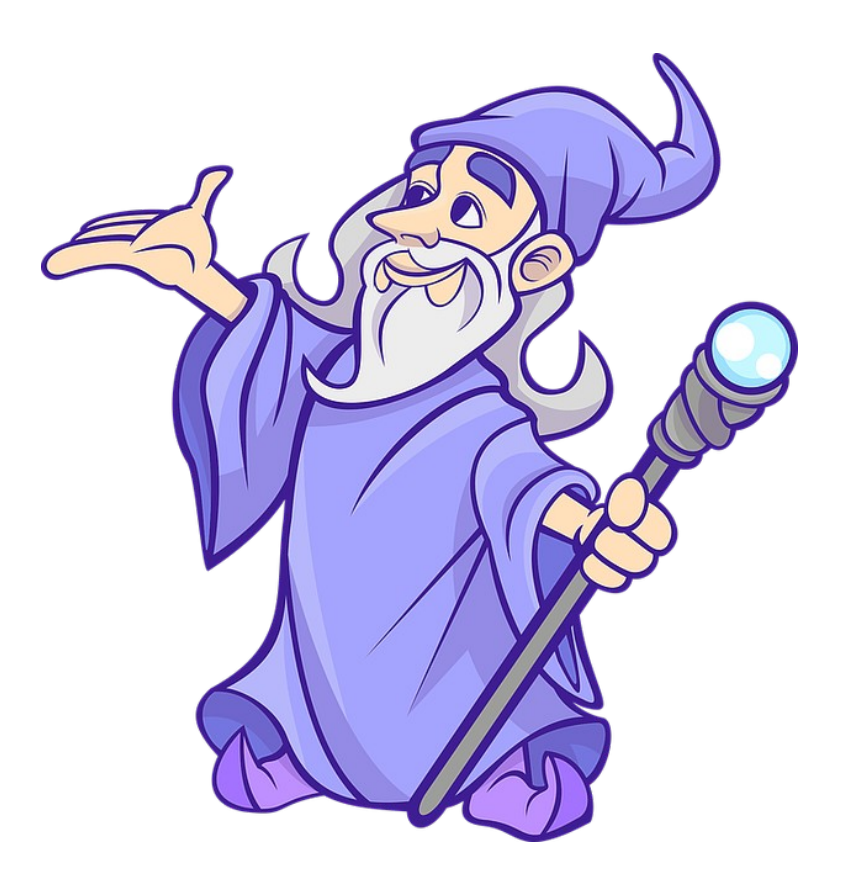

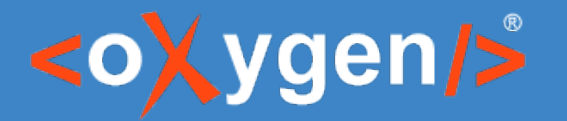

## How to Add Stripes to a Table

• Use the :nth-child pseudo-class

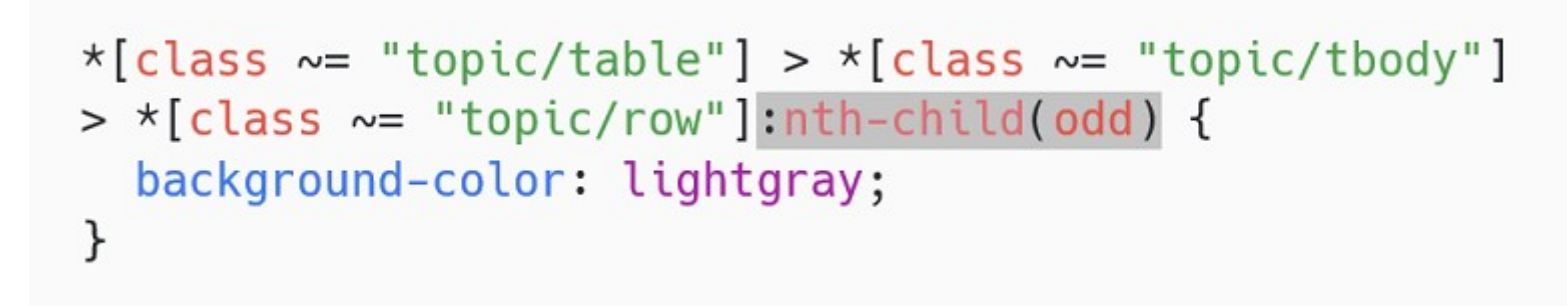

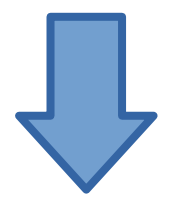

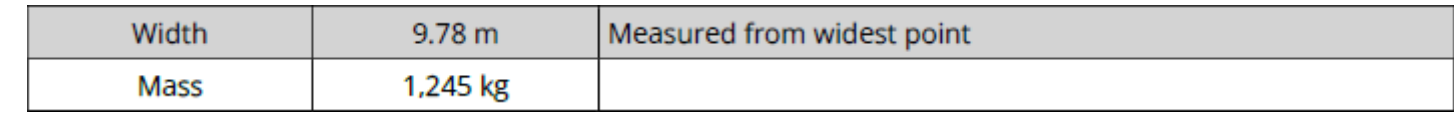

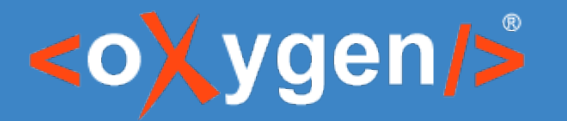

## How to Rotate Cell Content

#### Use the DITA @rotate attribute:

<entry rotate="1">Name</entry>

```
/*
 * Center the rotated cells text and display it on multiple lines.
 \star/*[class \sim= "topic/entry"][rotate = '1'] {
  padding-left: 4em;
  vertical-align: middle;
  white-space: normal;
}
```
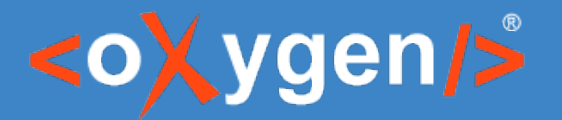

## How to Customize Change Bars

#### • DITA Parameters:

- show.changes.and.comments=yes
- show.changes.and.comments.as.changebars=yes (default)
- Use the -oxy-changebar CSS properties:

```
.oxy-range-start[is-changebar]:before(100) {
 -oxy-changebar-offset: 0.25in;
 -oxy-changebar-placement: end;
 -oxy-changebar-style: solid;
 -oxy-changebar-color: red;
 -oxy-changebar-width: 1pt;
}
```
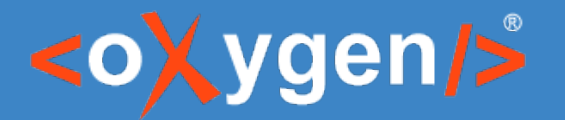

## How to Change Note Icons

• Use the background-image property:

```
/*
 * Change note icons.
 \star/div.note_note {
  background-image: url("img/note.svg");
ł
div.danger {
  background-image: url("img/danger.svg");
}
```
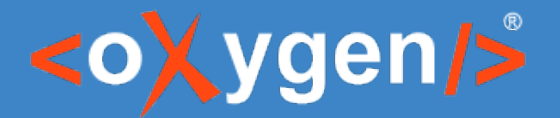

## How to Control the PDF Viewer

Use the -oxy-pdf-viewer CSS properties:

```
/*
 * Customize the PDF Viewer preferences.
 \star/:root {
  -oxy-pdf-viewer-zoom: fit-height;
  -oxy-pdf-viewer-page-mode: use-outlines;
  -oxy-pdf-viewer-page-layout: two-column-left;
}
```
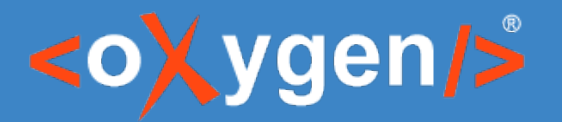

## Useful Links

- <https://developer.mozilla.org/en-US/docs/Web/CSS/:nth-child>
- [https://www.oxygenxml.com/doc/ug-chemistry/topics/ch\\_change\\_bars.html](https://www.oxygenxml.com/doc/ug-chemistry/topics/ch_change_bars.html)
- [https://www.oxygenxml.com/doc/ug-ope/topics/dcpp\\_images.html#dcpp\\_how\\_to\\_center\\_images](https://www.oxygenxml.com/doc/ug-ope/topics/dcpp_images.html#dcpp_how_to_center_images)
- [https://www.oxygenxml.com/doc/ug-ope/topics/dcpp\\_images.html#dcpp\\_how\\_to\\_place\\_a\\_text\\_and\\_image\\_side\\_by\\_side](https://www.oxygenxml.com/doc/ug-ope/topics/dcpp_images.html#dcpp_how_to_place_a_text_and_image_side_by_side)
- [https://www.oxygenxml.com/doc/ug-ope/topics/dcpp\\_tables.html#dcpp\\_how\\_to\\_center\\_tables](https://www.oxygenxml.com/doc/ug-ope/topics/dcpp_tables.html#dcpp_how_to_center_tables)
- [https://www.oxygenxml.com/doc/ug-ope/topics/dcpp\\_tables.html#dcpp\\_how\\_to\\_add\\_stripes\\_to\\_a\\_table](https://www.oxygenxml.com/doc/ug-ope/topics/dcpp_tables.html#dcpp_how_to_add_stripes_to_a_table)
- [https://www.oxygenxml.com/doc/ug-ope/topics/dcpp\\_tables.html#dcpp\\_how\\_to\\_rotate\\_the\\_contents\\_from\\_a\\_table\\_cell](https://www.oxygenxml.com/doc/ug-ope/topics/dcpp_tables.html#dcpp_how_to_rotate_the_contents_from_a_table_cell)
- [https://www.oxygenxml.com/doc/ug-ope/topics/dcpp\\_metadata.html#dcpp\\_how\\_to\\_control\\_the\\_pdf\\_viewer](https://www.oxygenxml.com/doc/ug-ope/topics/dcpp_metadata.html#dcpp_how_to_control_the_pdf_viewer)
- [https://www.oxygenxml.com/doc/ug-ope/topics/dcpp\\_notes.html](https://www.oxygenxml.com/doc/ug-ope/topics/dcpp_notes.html)

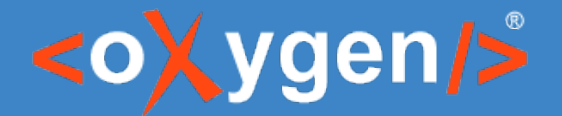

## Bonus: i18n – How to Change Existing Strings

• Override the default CSS rules

Debug the CSS Stylesheets

[https://www.oxygenxml.com/doc/ug-ope/topics/dcpp\\_debugging\\_the\\_css.html](https://www.oxygenxml.com/doc/ug-ope/topics/dcpp_debugging_the_css.html)

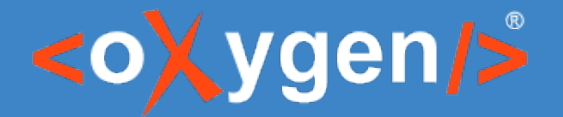

## Bonus: i18n – How to Change Existing Strings

Use an external Oxygen Publishing Engine

• Create a custom localization plugin

• Reminder: Don't forget to integrate!

[https://www.oxygenxml.com/doc/ug-ope/topics/dcpp\\_localization\\_\\_\\_transformation\\_based\\_on\\_html5\\_\\_\\_css.html](https://www.oxygenxml.com/doc/ug-ope/topics/dcpp_localization___transformation_based_on_html5___css.html)

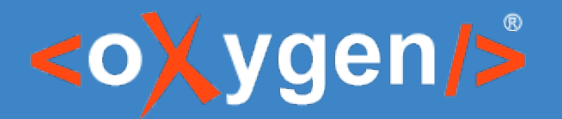

Transforming DITA documents to PDF using CSS, Part 4 – Advanced CSS Rules

## Feedback

#### How was the information presented in this webinar?

# THANK YOU!

## **Any questions?**

Julien Lacour julien\_lacour@oxygenxml.com

© 2023 Syncro Soft SRL. All rights reserved.